## **Course Outcomes**

- 1. Log into Taskstream, and select the course you want to edit
- 2. Once in the course, select *Course Outcomes* in the panel on the left-hand side of the screen
- 3. Click *Check Out* in the upper right-hand corner of the screen

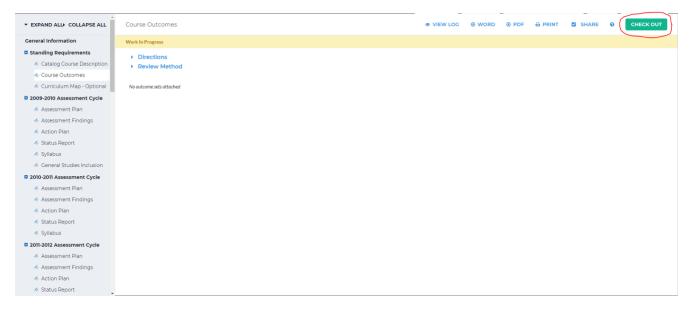

4. Unless an outcome was created previously for this course, you will need to create a new outcome set. Click *Create New Set* in the upper left-hand corner. If an outcome set was created previous, click *Select Existing Set* and select the outcome set you would like to apply to this course

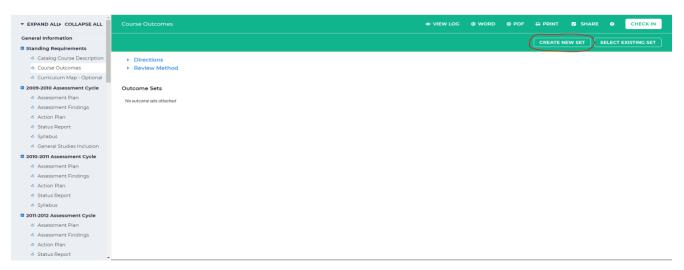

- 5. Enter in the *Set Name*. If you will have multiple outcome sets in this course and those sets will need to be aligned to this set, check the box next to *Designate Alignment/Mapping Preference*. Click *Continue*.
- 6. Once your outcome set is created, click *Create New Outcome* to start adding outcomes to the set

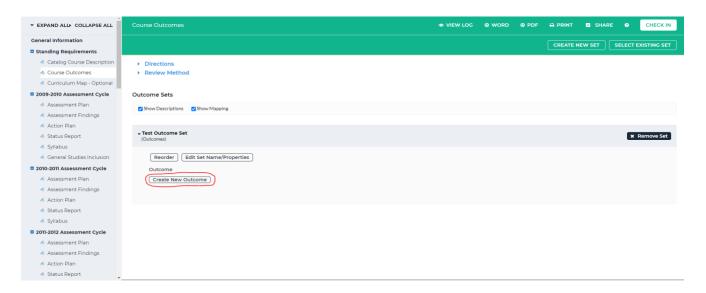

7. Type the name of the outcome in the *Outcome* text box. You may enter in a description of the outcome in the *Description* text box. When you are finished, click *Continue* at the bottom of the page. If you are not ready to create an outcome, you can click *Cancel* to go back to the previous screen

8. To map the outcome, click *Add mapping* on the next screen

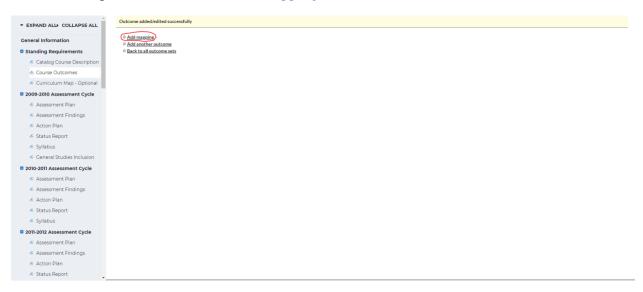

9. You can map the outcome to one of the following areas: goal sets distributed to this course, outcome sets in this course, or outcome sets in other organizational areas. The most common mapping is to the Common Core Curriculum. To map to an outcome in this set, select *Outcome Sets in other organizational areas* from the dropdown beside *Select category of set to map to* 

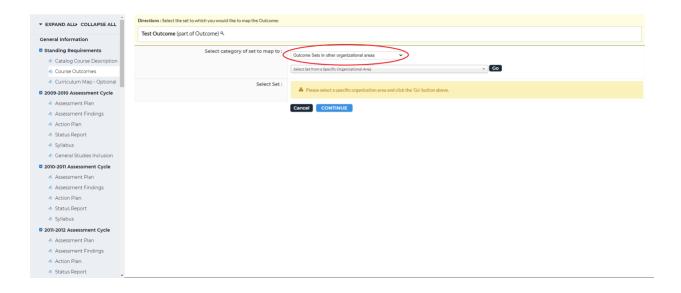

10. From the second dropdown, type in "common" and *Common Core Curriculum* will appear; select that then click *Go* 

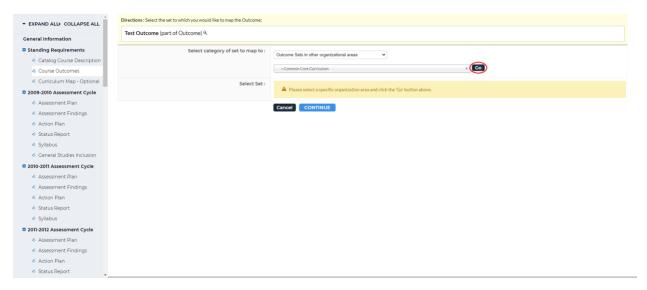

11. Select the button next to Core Curriculum Learning Outcomes 2021 to Present and click

Continue

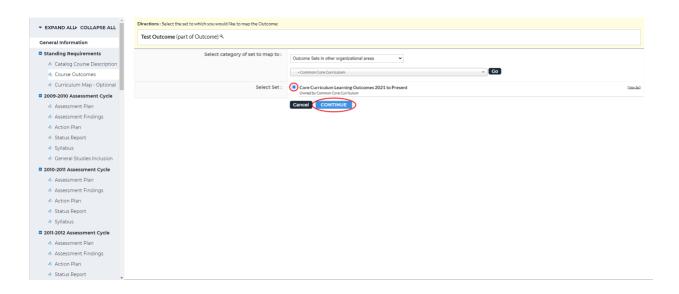

12. Find the outcome you would like to map to (you can select multiple) and click the box next to the outcome

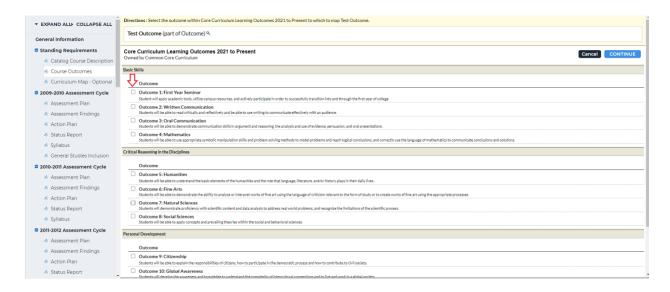

13. Once you have selected the outcome(s) you would like to map to, click *Continue* in the upper right-hand corner

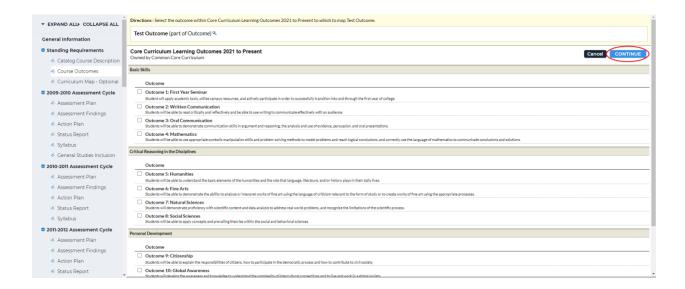

14. On the next screen, you will see your outcome and its mapping; to add another mapping, click *Map* then *Create New Mapping* and follow steps 9-13. When you are done mapping, click *Check In* in the upper right-hand corner

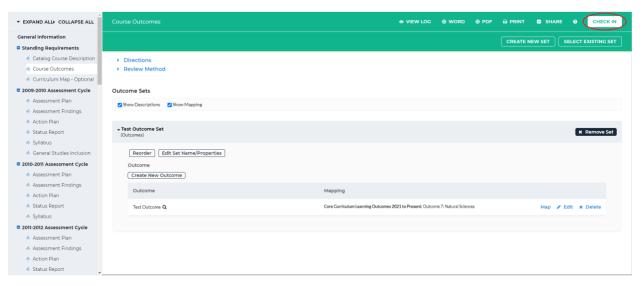

15. You will see a screen that says *Check In Successful* at the top. If you'd like, you can add comments on the updates you made that will be recorded in the log for future reference.

Click *Submit Comment* after entering in your comment. If you do not want to add in a comment, click *Return to Work Area* at the top of the screen

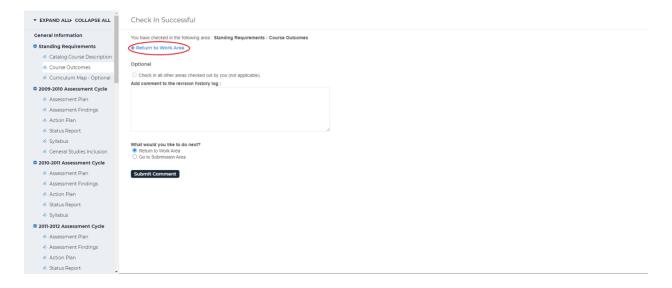